*Troubleshooting and Reporting*

*TJIS*

 $\bigcap$ 

For those of you who do not have a copy of the laminate TJIS criminal / civil sheets in your office they can be found online @

• **<http://www.tsc.state.tn.us/courts/court-clerks/clerks-manuals-reporting>**

## When reopening a civil case, only reopen if the criteria for the case is listed as a reopened TJIS filing

Order of Protection Contempt Residential Parenting/no child Support Child Support Wage Assignment Hearing Probate Judicial Hospitalization Conservatorship Guardianship **Trust** Other (Reopened)

Reopened civil cases should always be reopened using current filing date. For each docket number, there can only be one reopened or original case pending at any time.

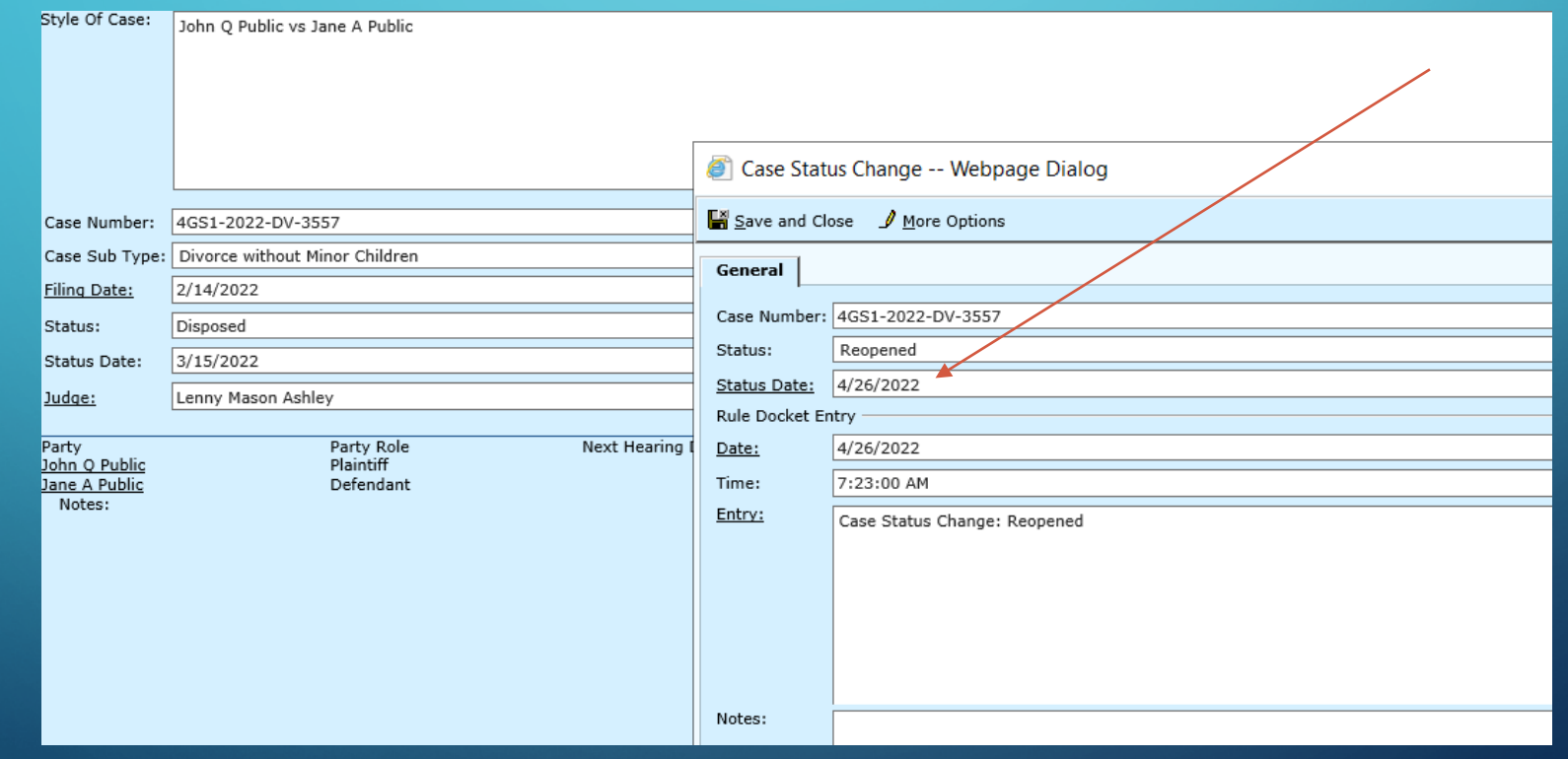

## ALWAYS confirm judge and disposition dates are correct when disposing of case

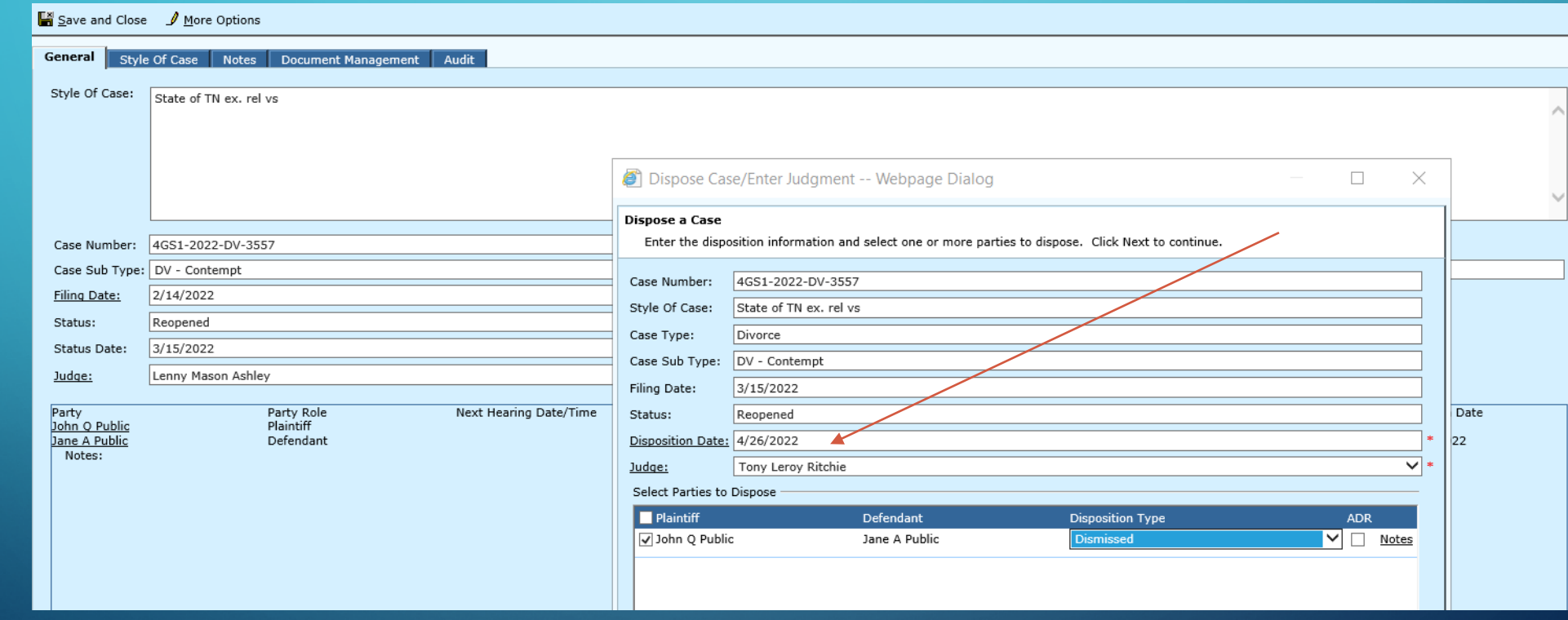

## **Use the 'CORRECTIONS' coversheet to make changes to previously filed cases.**

• Some of you may not have a paper copy, however it can be found online @

• **<http://www.tsc.state.tn.us/courts/court-clerks/clerks-manuals-reporting>**

## All corrected dispositions must be submitted on paper forms with exception of judicial diversions.

• **Judicial Diversion are the ONLY disposition that will correct automatically when original disposition is changed!!!!!**

# *Now that we have discussed troubleshooting TJIS*

• Let's complete a TJIS monthly reporting interface and discuss the issue if any you are having in your office!!!!!

Interface > TJIS > Items to report > TJIS interface type >As of date (always use the last day of the month working or none)

#### **Enter Selection Criteria**

Select a TJIS Interface Type, which will specify the types of cases you want to report: Criminal only, Civil only, or Both.

Enter the date of the latest TJIS-Reportable Event which should be selected for reporting. All unreported events on or before this date will be selected.

Click Next to Continue.

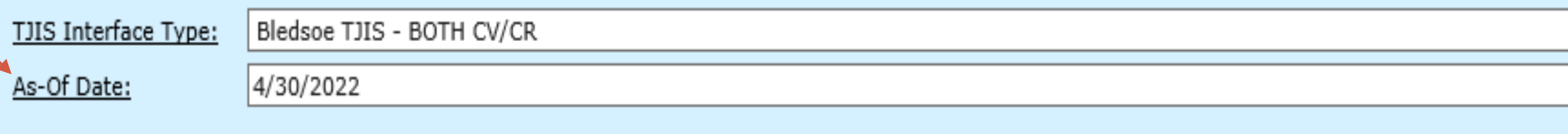

### Number of civil / criminal cases to be selected are listed

#### Review Number and Type of Items To Be Selected For TJIS Reporting

Review the number of Civil Cases and/or Criminal Charges which will be selected if you choose to complete the Selection process.

If you wish to complete the Selection process, choose Finish. If you wish to modify your selection criteria, choose Back.

Summary

Number of Civil Cases to be Selected: 15 Number of Criminal Charges to be Selected: 37

### View / Correct errors will list all cases on the report with case status and TJIS event

#### **TJIS Items To Report Have Been Selected**

Click the Task you wish to perform. Click Close to return to the main menu.

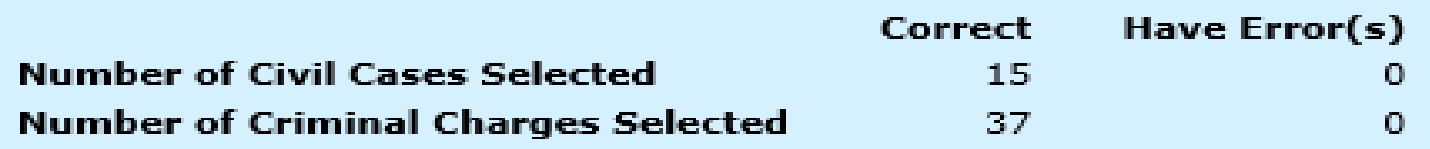

#### Tasks

View / Correct Errors **Print Civil Batch Contents Print Criminal Batch Contents Finalize Batch** 

### Finalize batch will list number of cases to report and as of date listed

### Confirm and click finish

#### **Completing Finalize TJIS Batch**

You have successfully specified the necessary information to finalize the TJIS batch.

Review the information below, then click Finish to finalize the batch. If you do not wish to finalize the batch, choose Cancel.

Summary

As-Of Date: 4/30/2022

**Number of Civil Cases:** 15 Number of Criminal Charges: 37

When finalized, TJIS batch number is listed you can either click send / re-send batch or CLOSE and send from menu

The Selected TJIS Items have been finalized, and are ready to be sent to AOC.

The TJIS Batch Number has been created.

Click the Task you wish to perform. Click Close to return to the main menu.

TJIS Batch Number(s): 00139-CR, 00139-CV

**Tasks** 

Send / Re-Send Batch

### Review batch history Options to Send / Re-send batch or Print Batch Contents

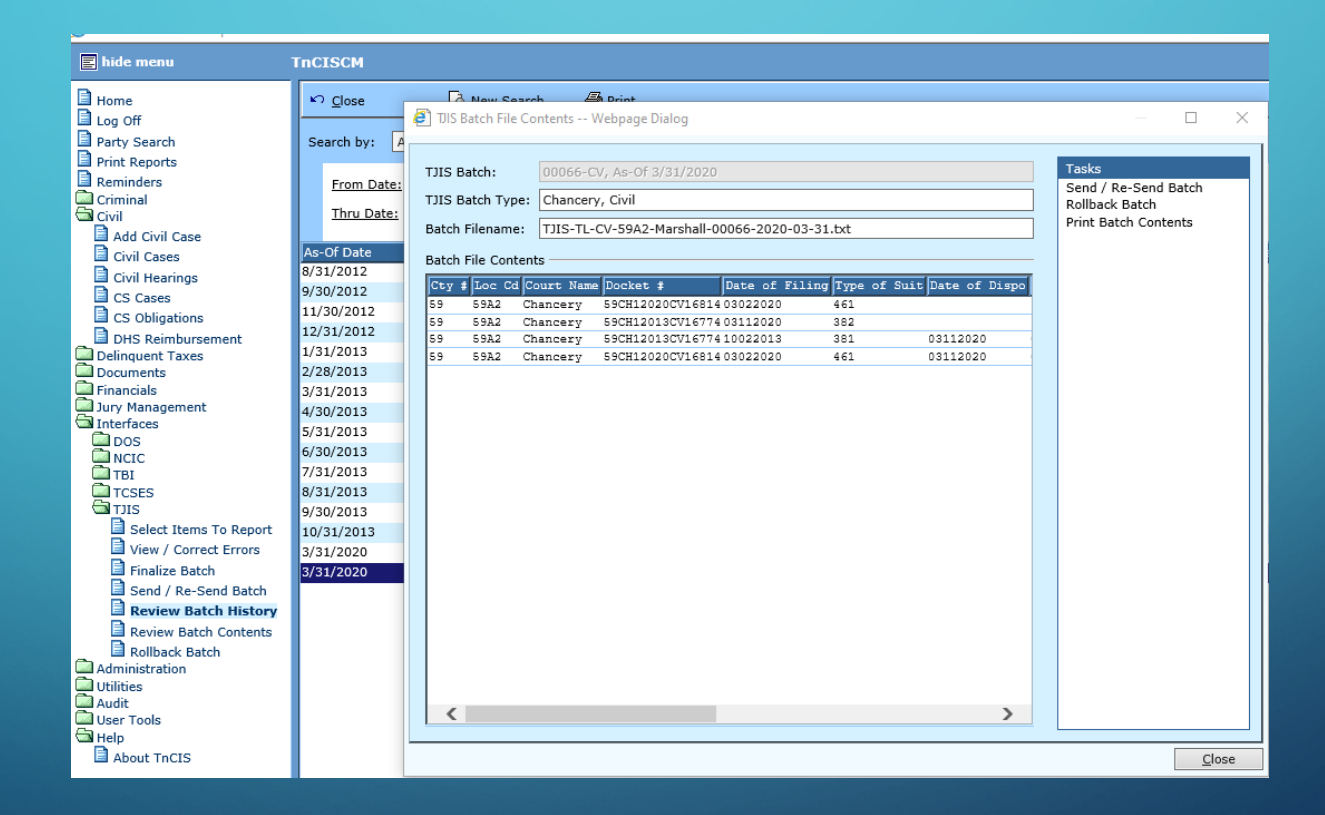